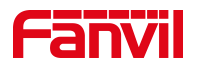

# 远程电话本制作

版本: <1.1>

发布日期: <2021/8/11>

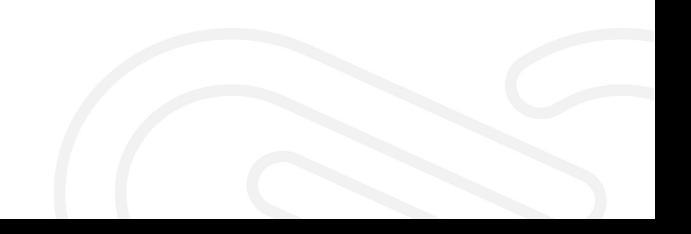

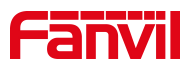

# 目录

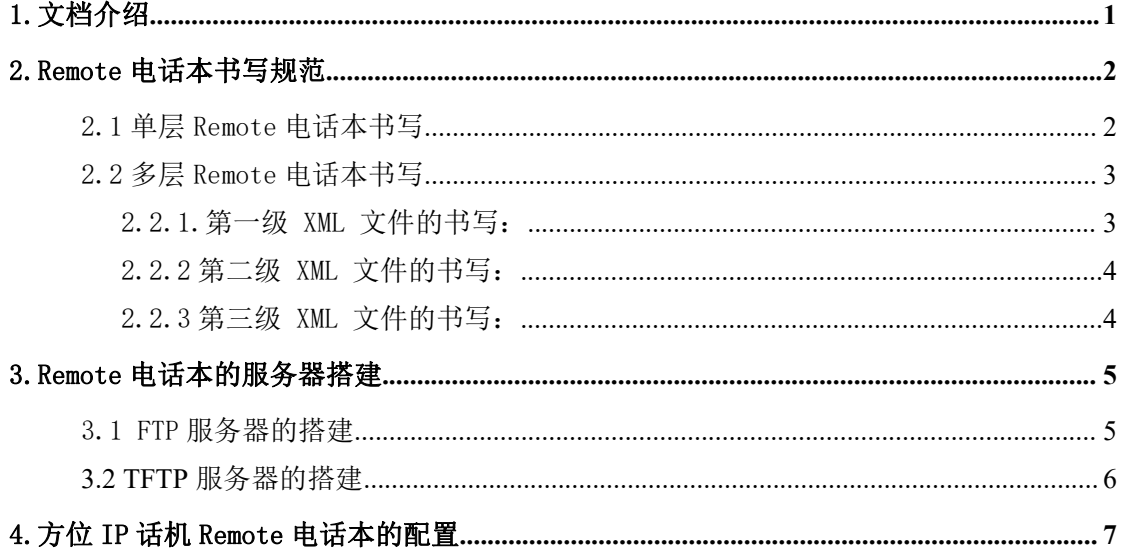

深圳方位通讯科技有限公司

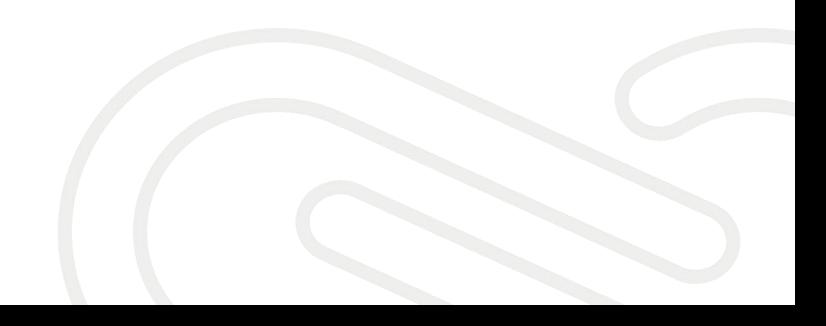

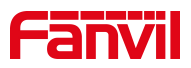

<span id="page-2-0"></span>1.文档介绍

Xml Remote 电话本即 xml 格式的网络电话本。该功能的实现方式是, 用 户将 xml 格式的电话本文件放置到所使用的服务器上面,并在话机网络电话本 的 web 页面完成相应服务器 URL 的配置之后,便可以将该 xml 格式的电话本 文件下载到话机里使用。

Xml Remote 电话本配置 FTP 服务器的 URL 格式是:

[ftp://服务器](ftp://鏈嶅姟鍣╥p/xml鏂囦欢鍚?) [IP/xml](ftp://鏈嶅姟鍣╥p/xml鏂囦欢鍚?) [文件名](ftp://鏈嶅姟鍣╥p/xml鏂囦欢鍚?) 或 [ftp://服务器](ftp://鏈嶅姟鍣╥p/xml鏂囦欢鍚?) [IP/文件夹名字](ftp://鏈嶅姟鍣╥p/xml鏂囦欢鍚?)/xml [文件](ftp://鏈嶅姟鍣╥p/xml鏂囦欢鍚?) 名 スコール・シー しょうしょう しんしょう しんしょう

Xml Remote 电话本配置 TFTP 服务器的 URL 格式是:

[tftp://服务器](ftp://鏈嶅姟鍣╥p/xml鏂囦欢鍚?) [IP/xml](ftp://鏈嶅姟鍣╥p/xml鏂囦欢鍚?) [文件名](ftp://鏈嶅姟鍣╥p/xml鏂囦欢鍚?)

深圳方位通讯科技有限公司

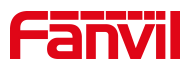

<span id="page-3-0"></span>2.Remote 电话本书写规范

#### <span id="page-3-1"></span>2.1 单层 Remote 电话本书写

单层次网络电话本即进入网络电话本所有人的信息都显示在一个组里面, 没有分类。以下 XML 文件的头和尾都是固定的格式,不可以自己更改命名。

实例: 下面的 xml 为一个完整的 xml 网络电话本信息 (可以连续写多个 联系人)(包括了联系人的姓名、电话等)

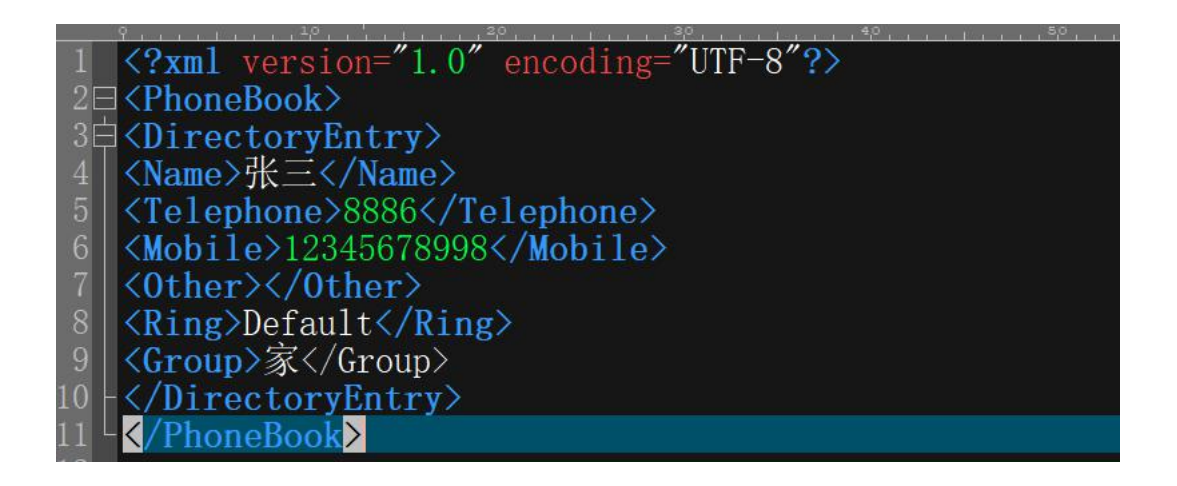

解析: ファイル・ファイル しんしゃく しんしゃく しんしゃく しんしゃく しんしゃく

1. <?xml version="1.0" encoding="UTF-8"?>是 xml 的头,必须要有, 方位话机支持 UTF-8 编码格式。

2. <PhoneBook> </PhoneBook>是电话本开始读取目录节点的头和尾,有开 始就要有结束。中间是各个联系人的目录。

3. <DirectoryEntry> </DirectoryEntry>是一个联系人目录节点的头和 尾,一个文件中头、尾必须是匹配的,中间填写联系人的各项信息。

深圳方位通讯科技有限公司

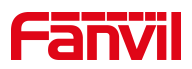

### <span id="page-4-0"></span>2.2 多层 Remote 电话本书写

多层次网络电话本即网络电话本可以分成多个部门形式,每个部门下面还 可以继续进行分类,类似于群组的功能。所以需要多个 XML 文件来实现。

<span id="page-4-1"></span>2.2.1.第一级 XML 文件的书写:

比如叫做 Index.xml

内容:

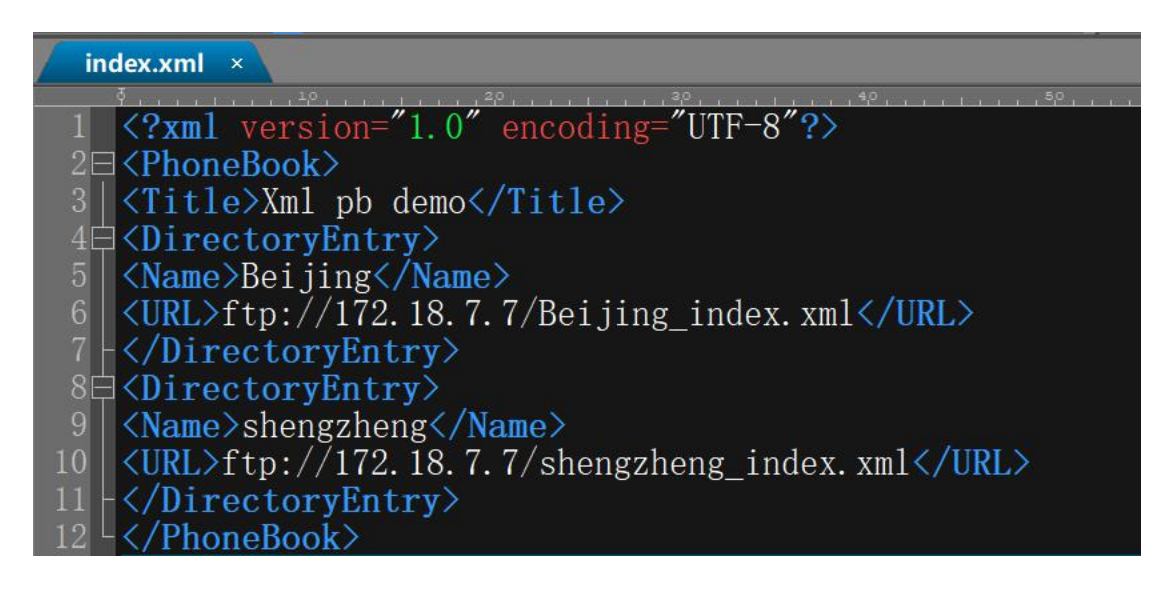

解析:

1.<PhoneBook> </PhoneBook>是电话本开始读取目录节点的头和尾;

2. <DirectoryEntry> </DirectoryEntry>是一个联系人目录节点的头和尾,一

个文件中头、尾必须是匹配的,中间填写联系人的各项信息

Name:表示下一级目录显示的名字是 Beijing,

URL:表示使用的协议,服务器的 IP 以及下一级 xml 文件的名字。指向下一 级 的 XML 文 件 名, 则 下 一 级 文 件 名 字 为 Beijing index.xml 和 Shengzheng\_index.xml。

深圳方位通讯科技有限公司

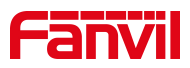

<span id="page-5-0"></span>2.2.2 第二级 XML 文件的书写:

第二级 XML 文件可以按照第一个 xml 文件的方式,继续分类别。(也可 以只分成两层,直接跳到第三级 XML 文件格式)

Beijing\_index.xml 内容:

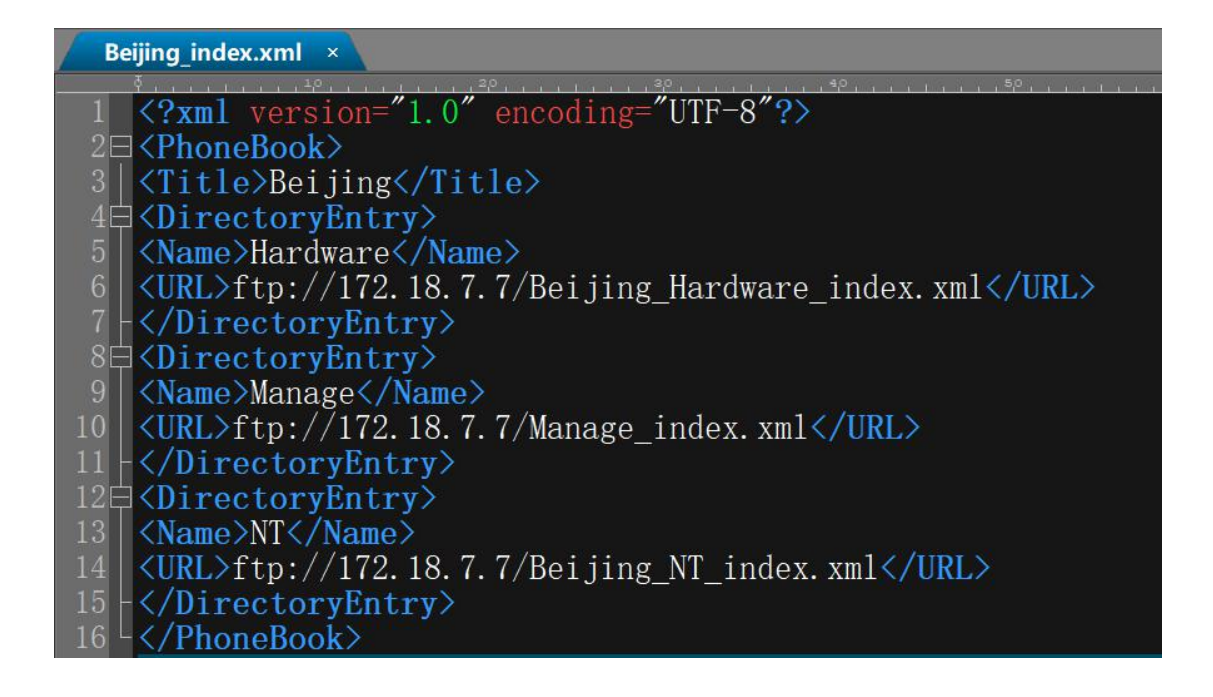

#### <span id="page-5-1"></span>2.2.3 第三级 XML 文件的书写:

Beijing Hardware index.xml 内容:

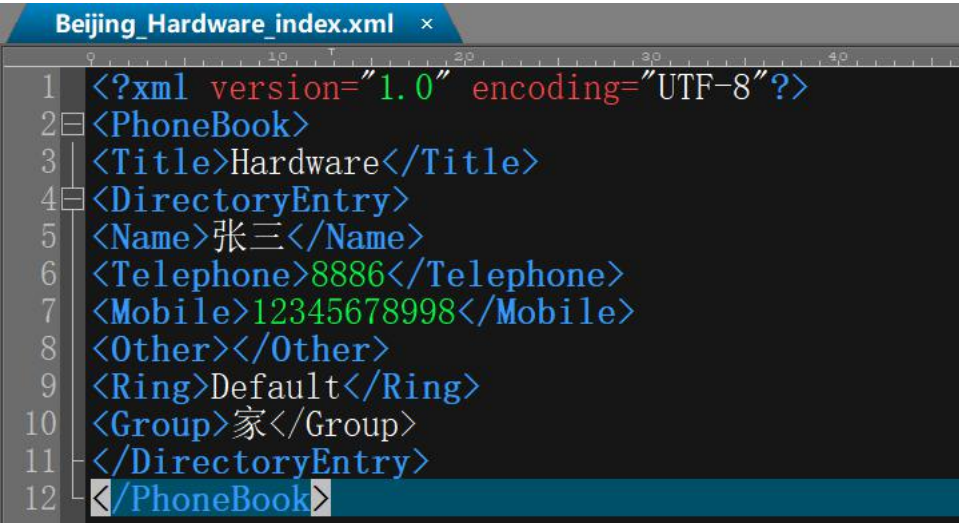

#### 深圳方位通讯科技有限公司

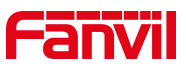

解析:这个文件里面包含了 一个联系人目录,书写格式与单层 Remote 电话本 一致。

<span id="page-6-0"></span>3.Remote 电话本的服务器搭建

## <span id="page-6-1"></span>3.1 FTP 服务器的搭建

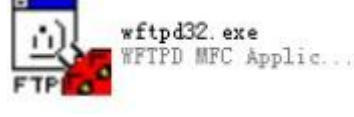

使用 FTP 软件:

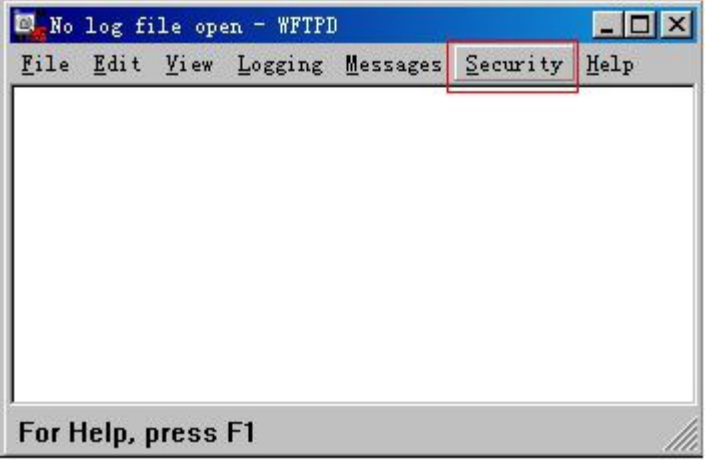

打开软件---点击 Security --- 选择 User/rights..., 进入下图:

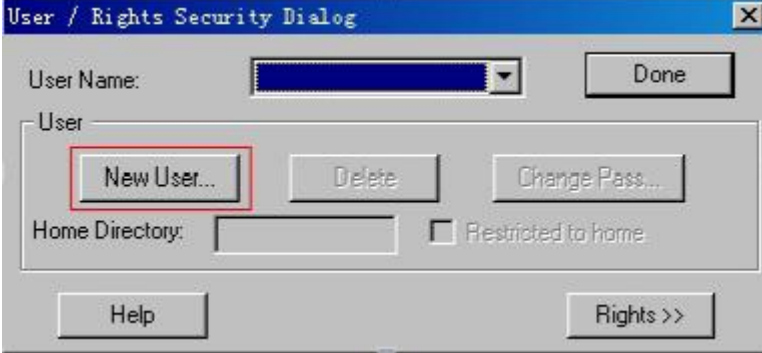

选择 New User, 新建用户名和密码, 如下图:

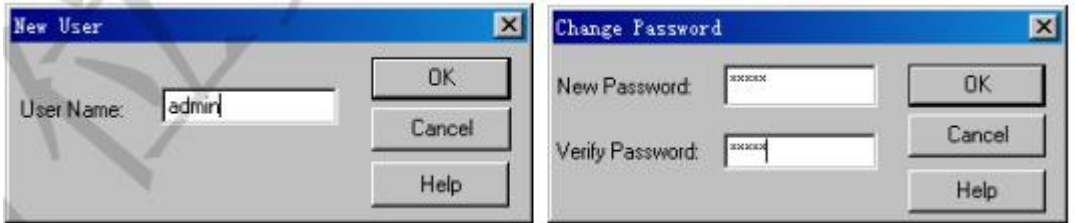

然后在 Home Directory 里面填写放置网络电话本 XML 文件的文件夹, 例

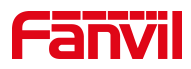

如放在 E 盘的 FTP 目录的 remote\_right 里面, 如下图:

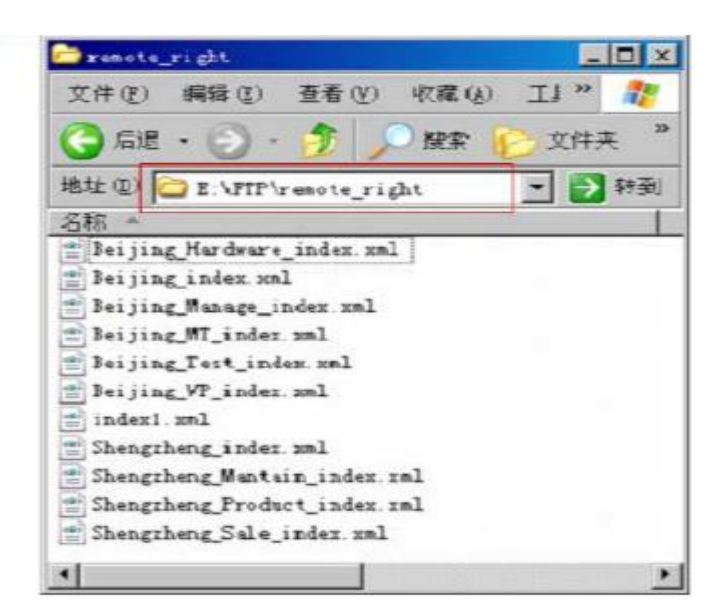

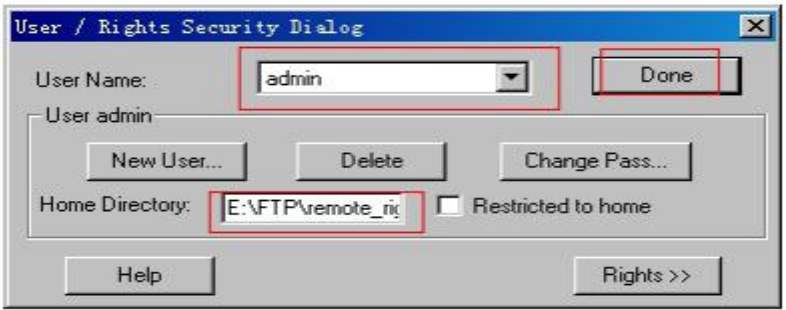

填写完成后点击 Done 完成 FTP 服务器的配置。

# <span id="page-7-0"></span>3.2 TFTP 服务器的搭建

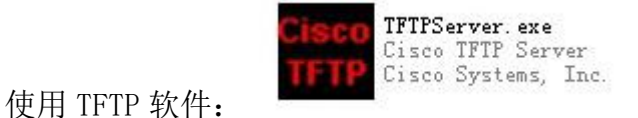

打开 TFTP 软件后, 如下图:

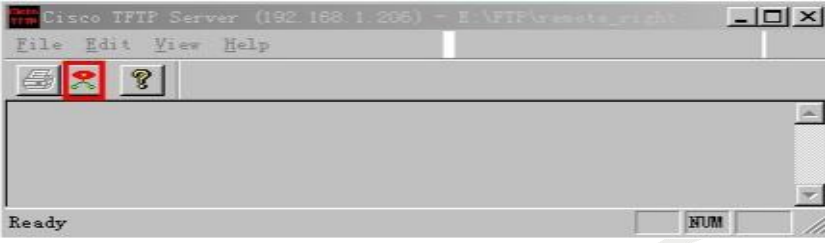

#### 深圳方位通讯科技有限公司

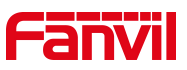

按下上图中的选项键,即用红框圈起来的图标,进入如下界面:

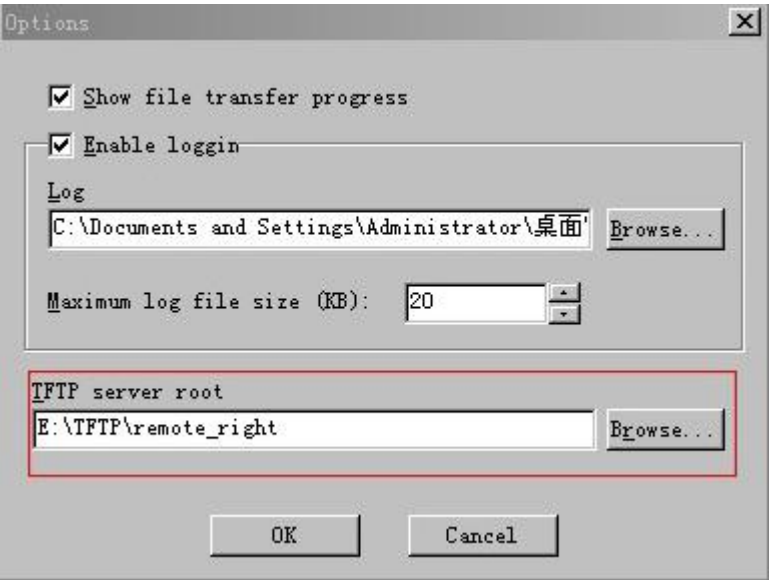

在 TFTP server root 中按下 Browse 选择网络电话本文件夹所在的路径, 例如在 E 盘的 TFTP 的 remote\_right 文件夹里面,选择即可。

# <span id="page-8-0"></span>4.方位 IP 话机 Remote 电话本的配置

进入话机网页的云电话本页面,即"电话本"-"云电话本"-"云电话本管理"如下 图:

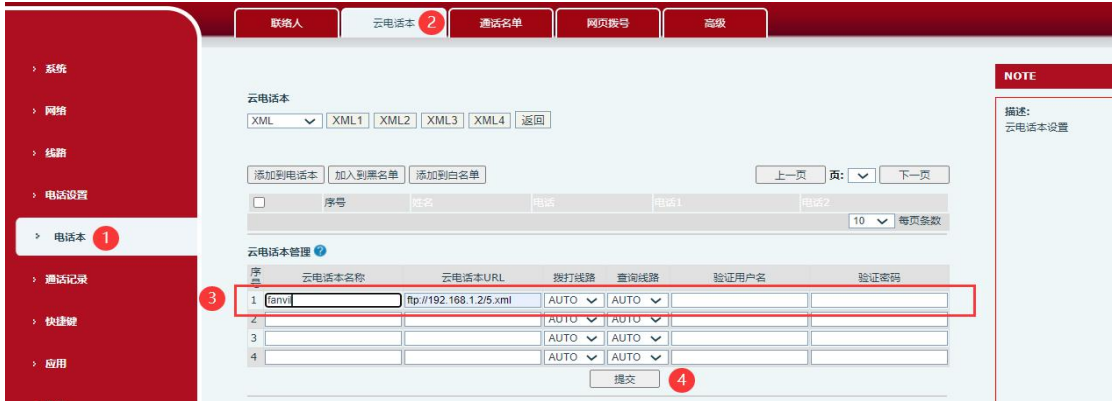

深圳方位通讯科技有限公司

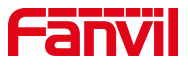

配置相应内容:

1.电话本名字:用户可随意配置。例如家人,同学,同事等

2.服务器地址:根据使用的不同服务器进行配置。

若使用 FTP 服务器,则填写:

ftp://FTP 服务器 IP 地址/电话本的 XML 文件名字

例如: ftp://192.168.1.206/index1.xml

若使用 TFTP 服务器,则填写:

tftp://TFTP 服务器 IP 地址/电话本的 XML 文件名字

例如: tftp://192.168.1.206/index1.xml

3. 拨打线路: 选择使用哪个线路呼出, 若是选择默认, 则都是按照线路一 呼出该联系人号码。

4.用户名、密码:FTP 服务器需要填写配置 FTP 服务器时建立的用户名和 密码,TFTP 则不需要。

配置好并按下提交之后, 便可在话机"通信录"一"云电话本"从相应 服务器下载对应的电话本信息,下载后的信息可显示在话机中,用户可以根据 需要进行直接呼叫、提取、查找、发送信息、添加到联系人、添加到黑名单等 操作。

\*注 1: 填写 URL 一定要注意,若使用的是 FTP 协议则填写 FTP, 若是 TFTP 则填写 TFTP, 若是其他协议填写其他协议名称。

\*注 2: 在使用网络电话本时,相应服务器要开启,用户名和密码要填写正 确。

深圳方位通讯科技有限公司